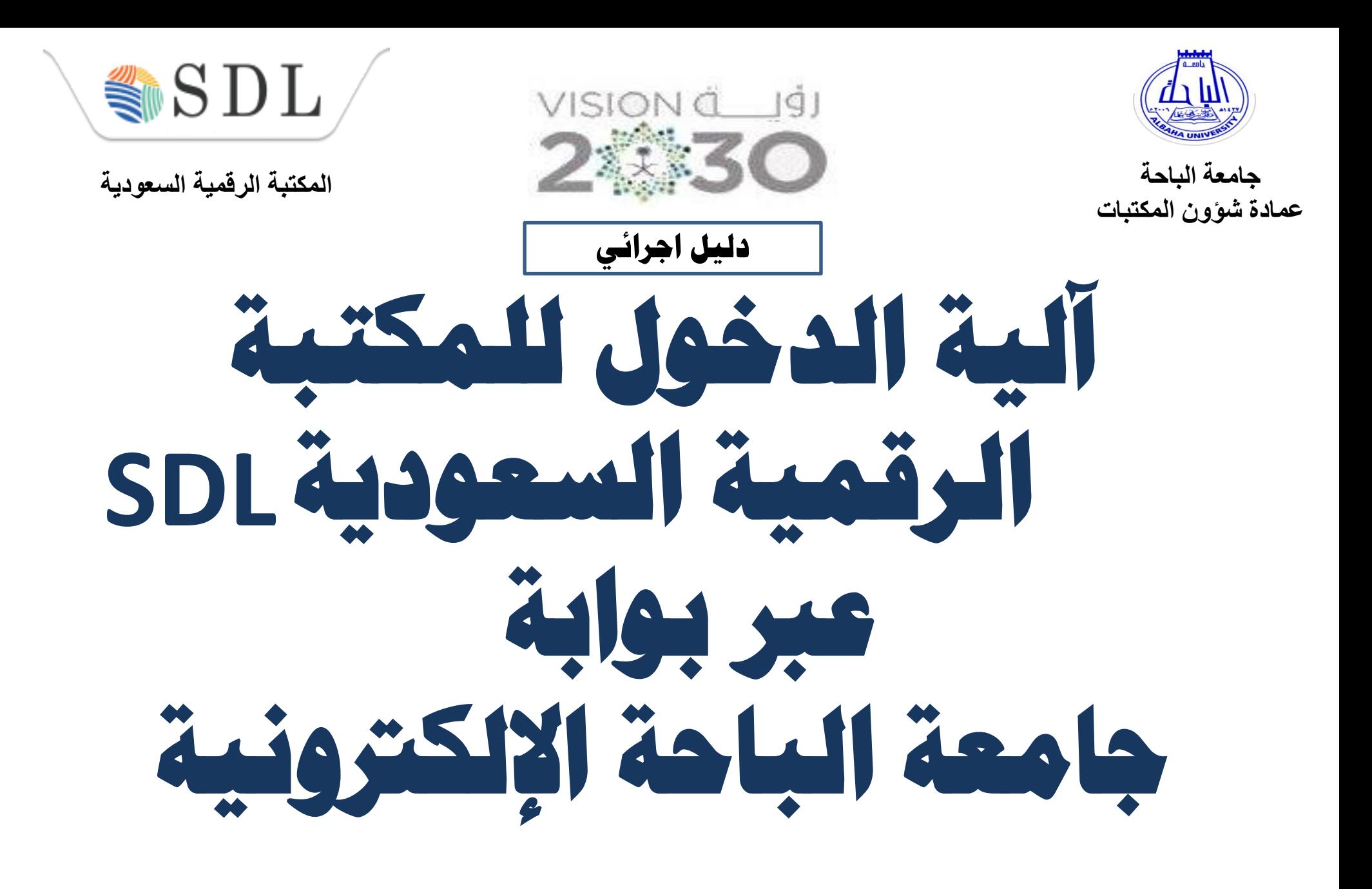

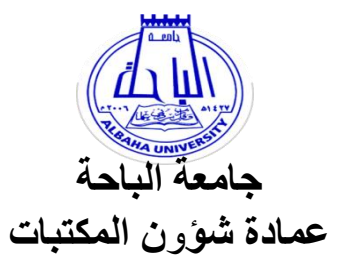

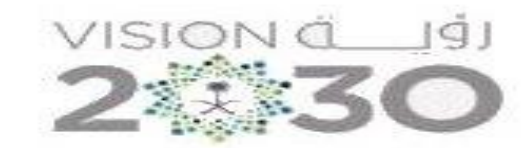

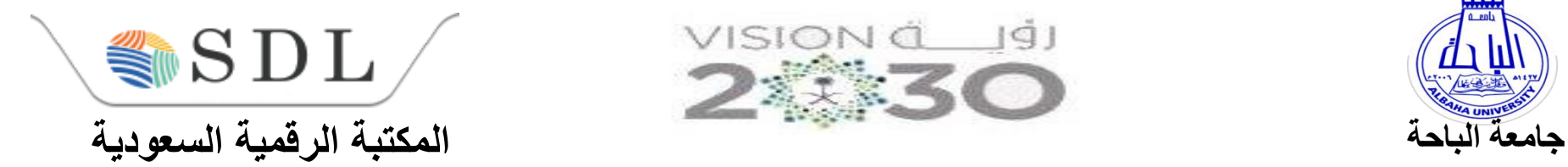

**أوال :أعضاء هيئة التدريس**  وا<mark>لموظفين</mark> **ً أوال :أعضاء هيئة التدريس** 

**-1الدخول إىل موقع جامعة الباحة .**

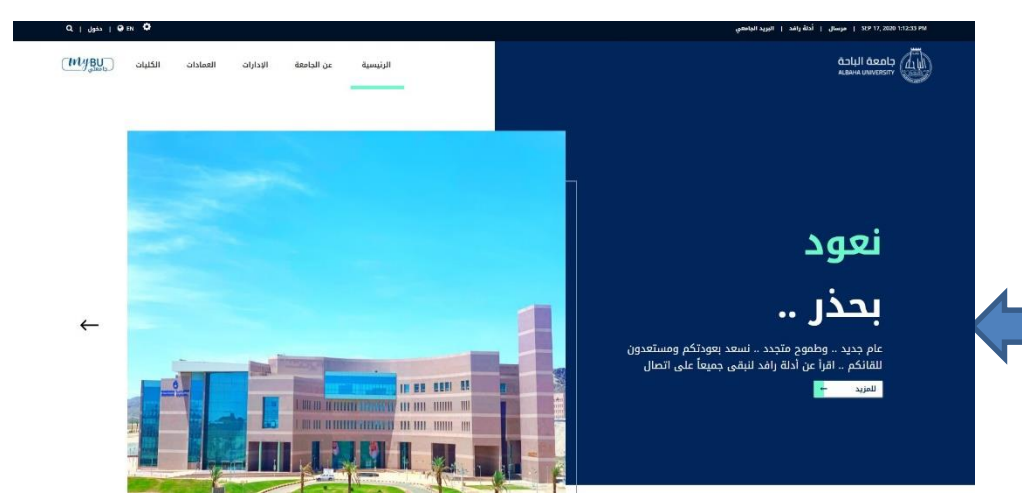

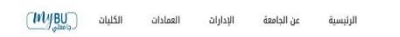

**-2 ونية ومن ثم اختيار الخدمات اإللكت <sup>ر</sup> اختيار كل الخدمات.**

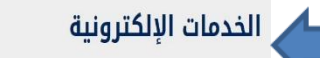

هنا قائمة بالخدمات الإلكترونية المقدمة لجميع منسوبي الجامعة (الطلاب وأعضاء هيئة التدريس والموظفين). كل الخدمات <mark>—</mark>

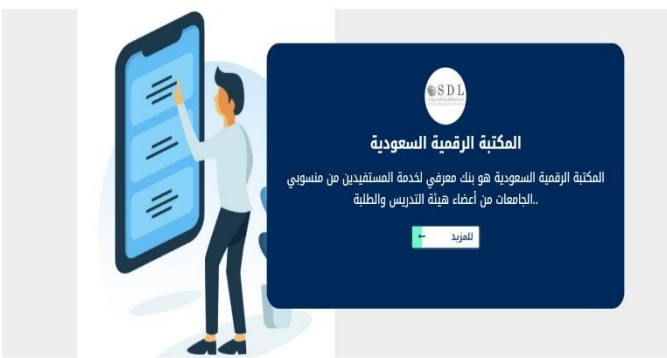

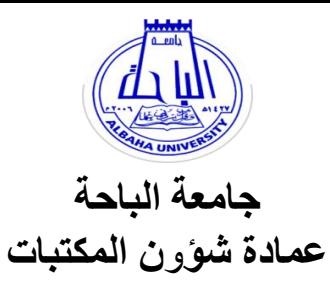

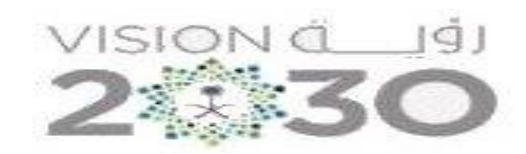

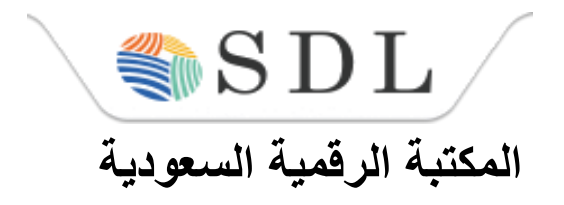

Search Services

**-3اختيار أيقونة أعضاء هيئة التدريس أو الكل.**

# الخدمات الإلكترونية

هنا قائمة بالخدمات الإلكترونية المقدمة لجميع منسوبي الجامعة (الطلاب وأعضاء هيئة التدريس والموظفين).

الكل أعضاء هيئة التدريس الطلاب الموظفين

SDI AppCuLERLAGERAJA المكتبة الرقمية السعودية

المكتبة الرقمية السعودية هي بنك معرفي لخدمة المستفيدين من منسوبي الجامعات من أعضاء هيئة التدريس والطلبة.

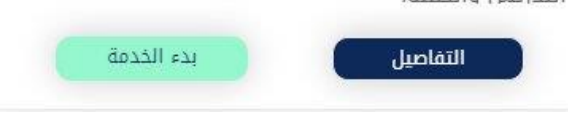

**-4اختيار المكتبة الرقمية السعودية ثم الضغط على بدء الخدمة.**

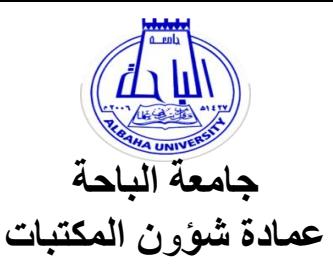

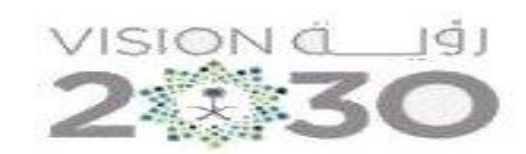

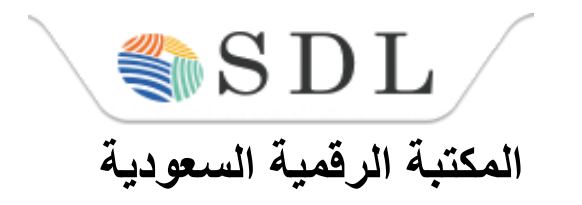

**-5 يتم الدخول ألعضاء هيئة التدريس عن طريق يع وكلمة إدخال اسم المستخدم للرتيد الجام** المرور الخاصة بالبريد الجامعي.<br>···· **مثال: اسم المستخدم: afallath ملحوظة مهمة :عند الدخول ألول مرة من قبل بعض األعضاء قد تظهر لهم شاشة مكتوب بأعالها هذه العبارة ولتجاوز هذه MyBu would need toالصفحة يتم الضغط على عبارة في أسفل الشاشة.**

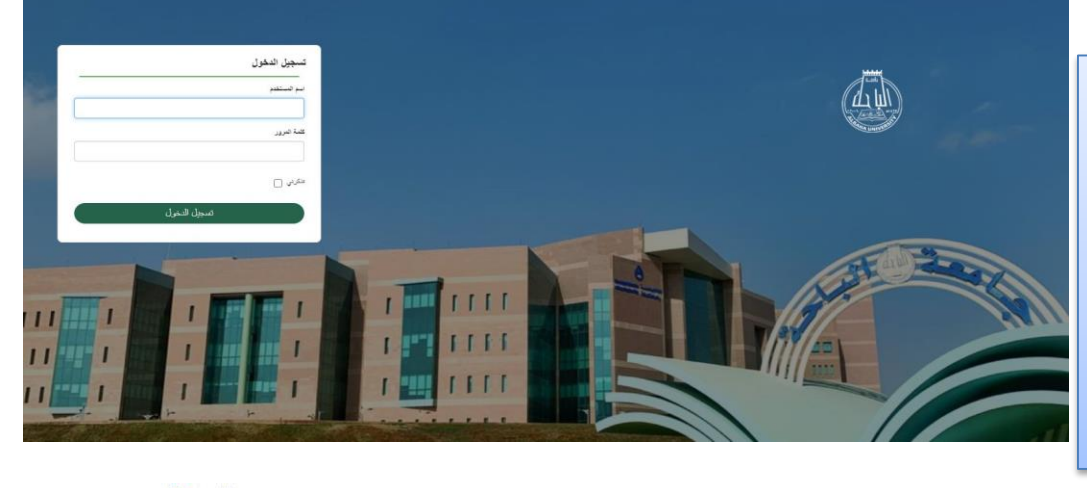

**يىل -6اختيارأيقونة المكتبة الرقمية السعودية؛ وبالت ا يمكن االستفادة من جميع محتوياتها.**

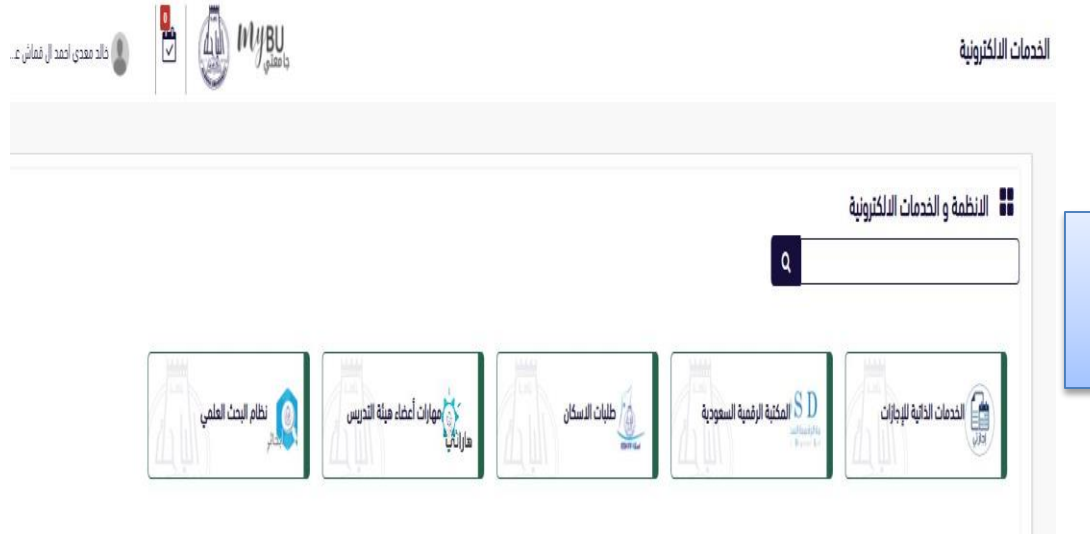

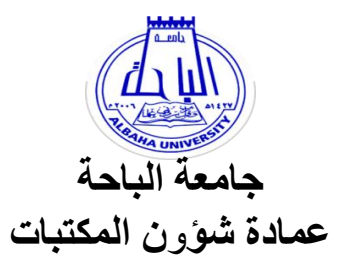

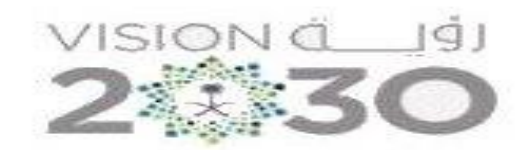

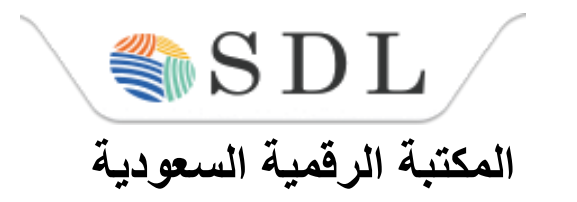

**ثانيا : الطالب**

**-1 بالنسبة للطالب الدخول عىل الموقع الرئيس لجامعة الباحة.**

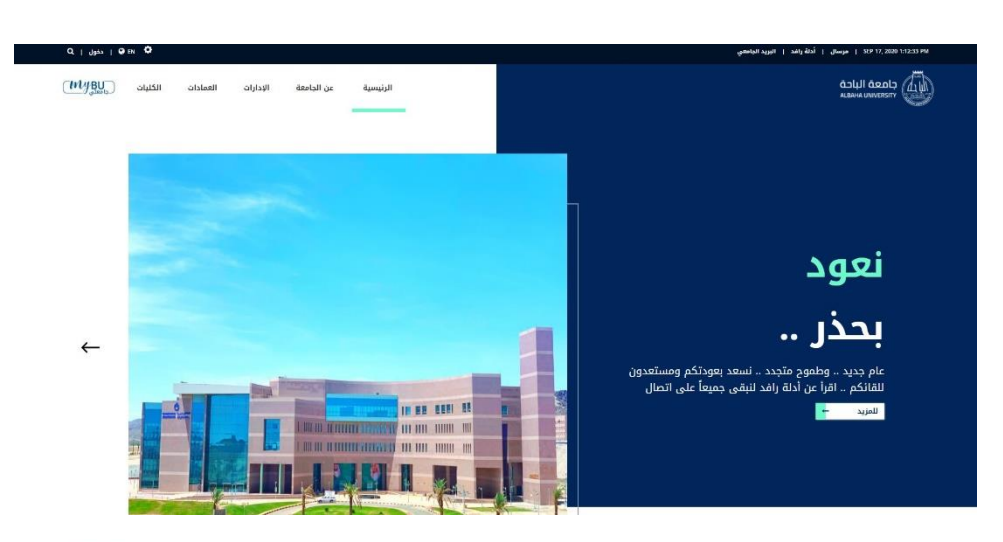

INVBU JILLII العمادات الإدارات عن الجامعة الرئيسية

> **-2 ونية ر اختيار أيقونة الخدمات اإللكت .**

#### الخدمات الإلكترونية

هنا قائمة بالخدمات الإلكترونية المقدمة لجميع منسوبى الجامعة (الطلاب وأعضاء هيئة التدريس والموظفين).  $\left\| - \right\|$  كل الخدمات

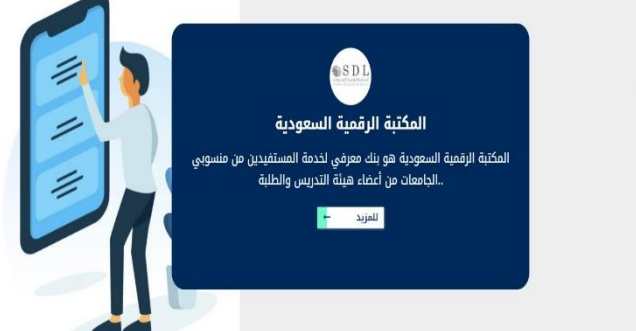

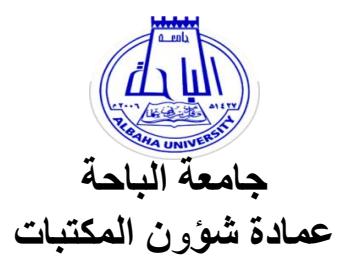

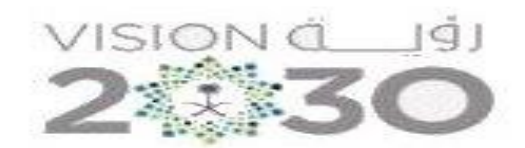

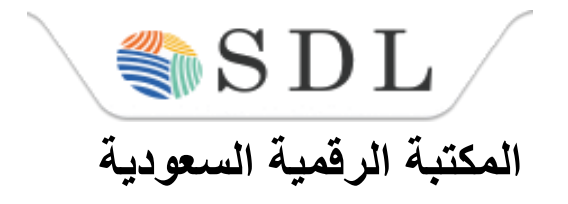

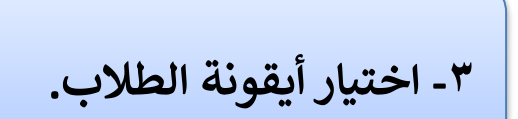

## الخدمات الإلكترونية

هنا قائمة بالخدمات الإلكترونية المقدمة لجميع منسوبى الجامعة (الطلاب وأعضاء هيئة التدريس والموظفين).

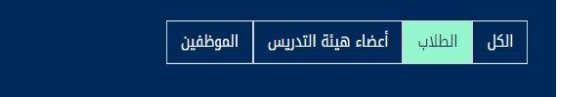

Search Services

**-4 اختيار المكتبة الرقمية السعودية, ثم الضغط عىل بدء الخدمة.**

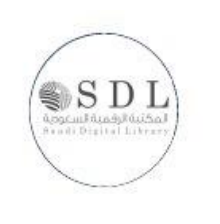

### المكتبة الرقمية السعودية

المكتبة الرقمية السعودية هي بنك معرفي لخدمة المستفيدين من منسوبي الجامعات من أعضاء هيئة التدريس والطلبة.

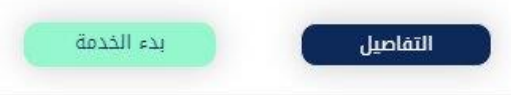

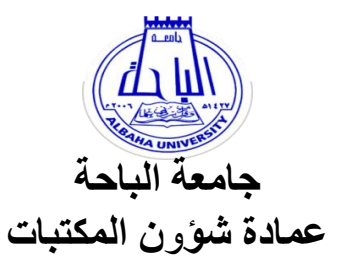

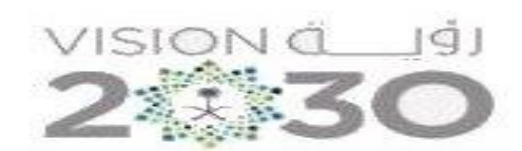

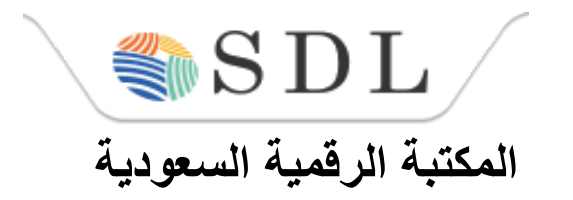

Academic Self - Service الخدمات الذاتية الأكاديمية اسم المستخدم: الرمز السرى: هل نسيت الرمز السرى؟ تسجيل الدخول

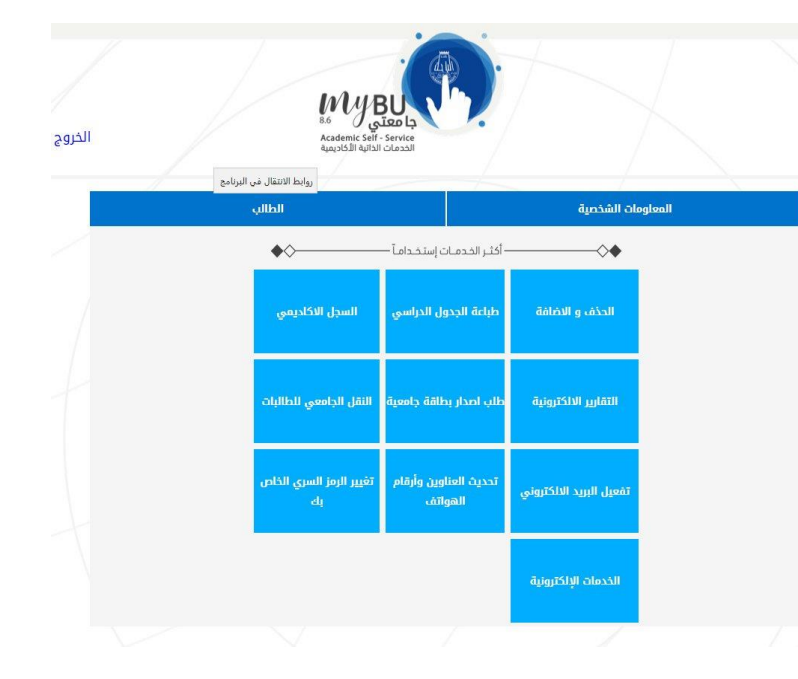

**يع -5 يمكنك الدخول عن طريق إدخال الرقم الجام والرمز الرسي الخاص بنظام الخدمات الذاتية**  الأكاديمية أو عن طريق إدخال الرقم الجامعي والرمز السري<br>مصنع الخاص بالبريد الجامعي.<br>ـ

**-6 اختيار أيقونة الطالب .**

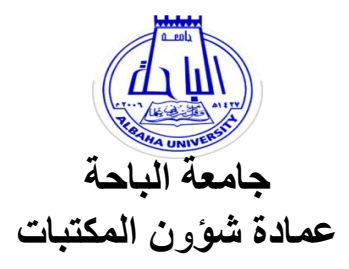

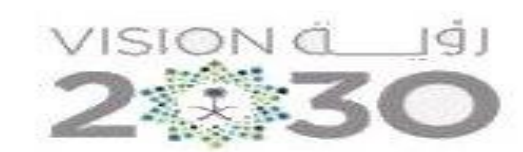

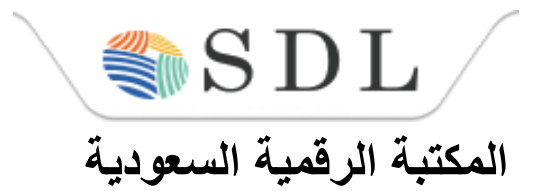

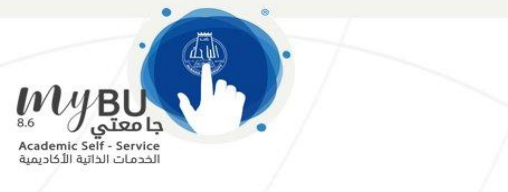

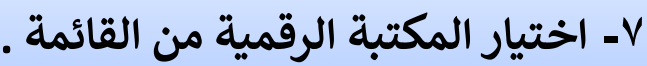

### **-8 اآلن تستطيع االستفادة من قواعد المعلومات ونية والرسا** .<br>?أ **العربية واألجنبية والكتب االلكت ئل الجامعية وجميع محتويات موقع المكتبة الرقمية السعودية.**

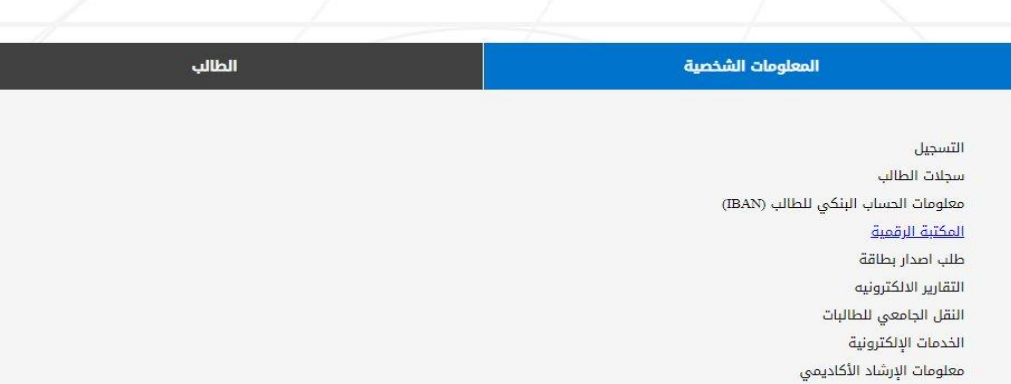

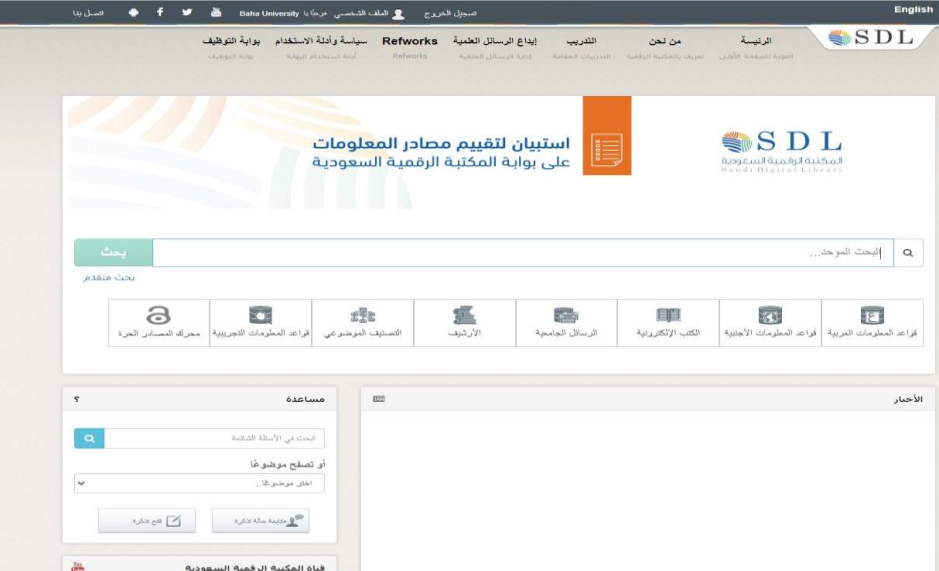

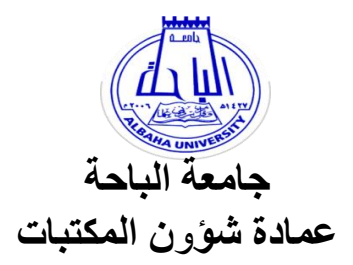

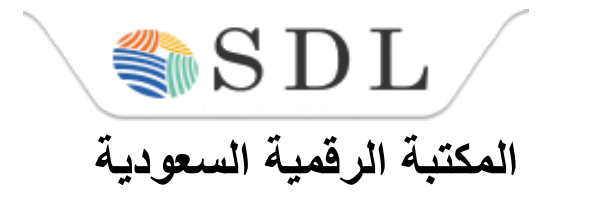

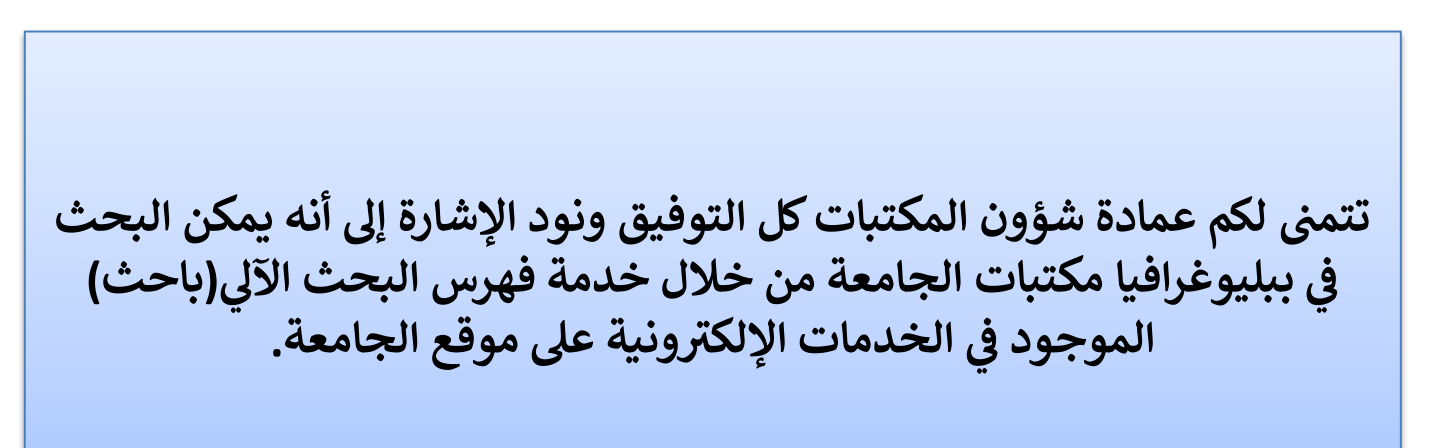

VISION C 191

**ي حال واجهتك مشاكل ن ف , وللحصول عىل الدعم الف ي يررج فتح تذكرة عن طريق موقع المكتبة الرقمية السعودية, أو التواصل مع ضابط االتصال بالعمادة عىل:** 

 $\cdot$  1 V V Y 0 V V  $\cdot$   $\cdot$ **تحويله 15383 0565959928 afallath@bu.edu.sa**